## Registering for Extended Day and Friday Programs

1. Go to the homepage for Smart tuition's parent website at: https://parent.smarttuition.com

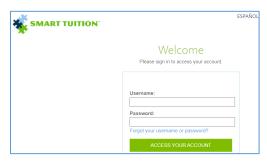

2. Make sure you are in the current school year or you will not be able to view any of the programs being offered

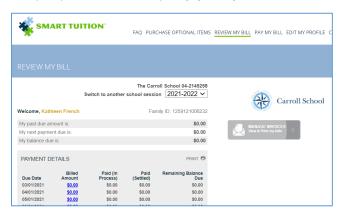

3. Select "Purchase additional items" at the top of the page, select your child's name, and click "Go"

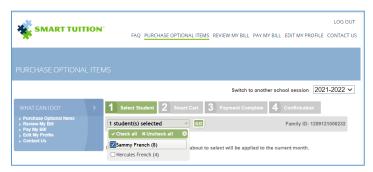

4. At this point, all activities available to your child will be listed. Note: If you do not see a particular program on the list, this is because it has already filled up or is not available for your child's grade.

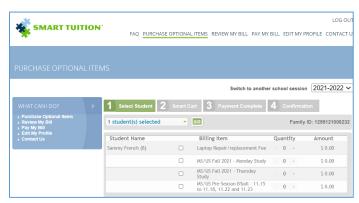

Check the box in front of each activity you wish to select. NOTE: The cost for each activity will populate automatically. Once you've selected all activities you wish to register for, click "SAVE" at the bottom of the page.

## Registering for Extended Day and Friday Programs

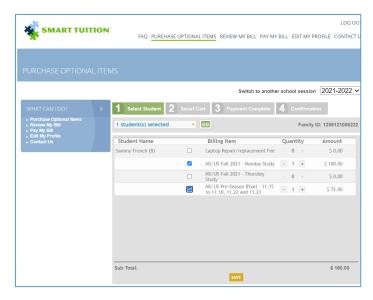

6. Agreement: Click the box next to the program

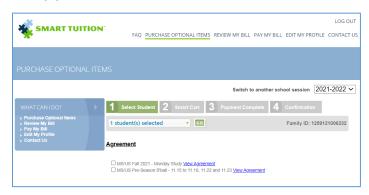

7. Click both boxes at the bottom, and click "Agree". You will need to do this process for each program

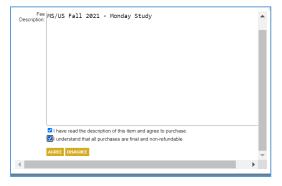

8. When all program boxes are checked, click "continue"

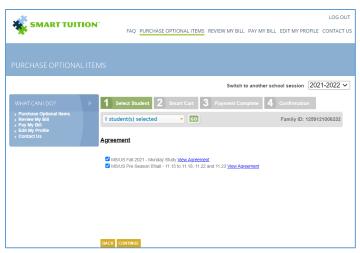

## Registering for Extended Day and Friday Programs

9. Select "pay now". Choose a payment type, and click "checkout"

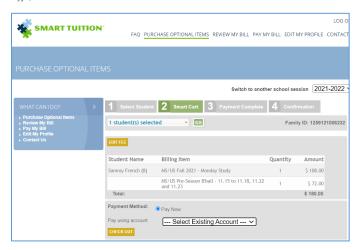

10. When the order is complete, you will receive a confirmation email summary of the order from Smart Tuition.

Your child is NOT REGISTERED

If you have any questions, please send an email to: businessoffice@carrollschool.org